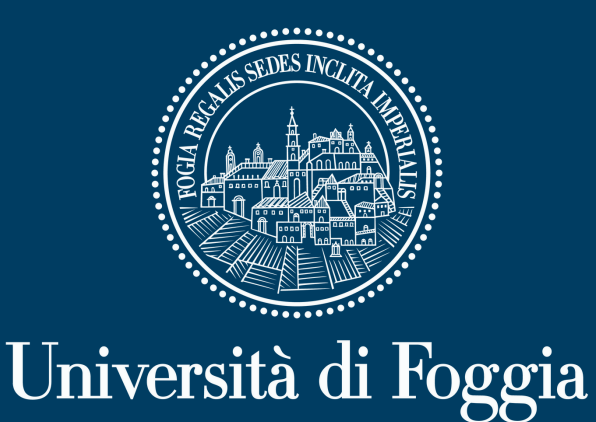

# **Guida all'uso di Kaltura Video Cloud Platform per StudentiKALTURA**

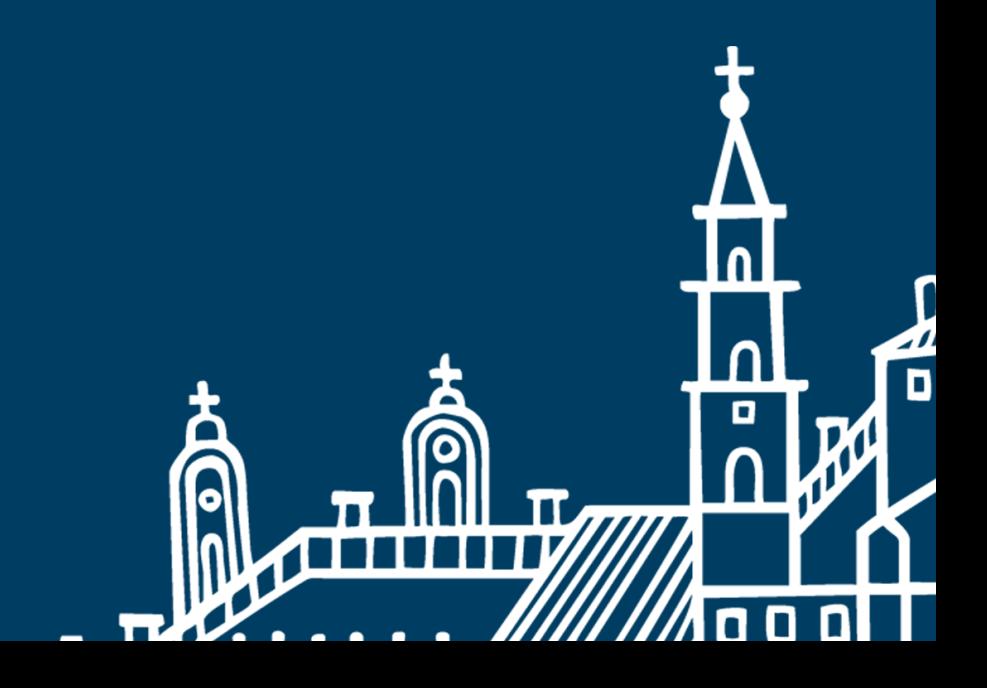

# **Indice**

### **Kaltura Video Cloud Platform**

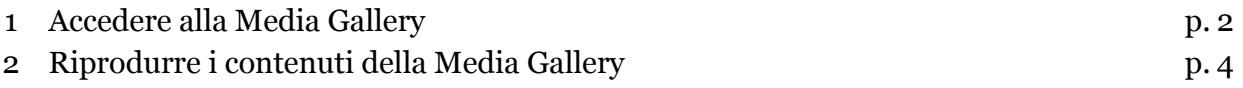

## **Kaltura Video Cloud Platform**

#### **1 – Accedere alla Media Gallery**

È possibile fruire delle registrazioni delle lezioni<sup>1</sup> accedendo alla "Media Gallery" presente all'interno di ciascun Corso.

Per accedervi, procedere come segue:

- Preliminarmente, eseguire il login al Portale dei Servizi E-learning di Ateneo, quindi accedere al Corso di interesse.
- Cliccare sulle tre lineette bianche presenti in alto a sinistra (v. figura 1).

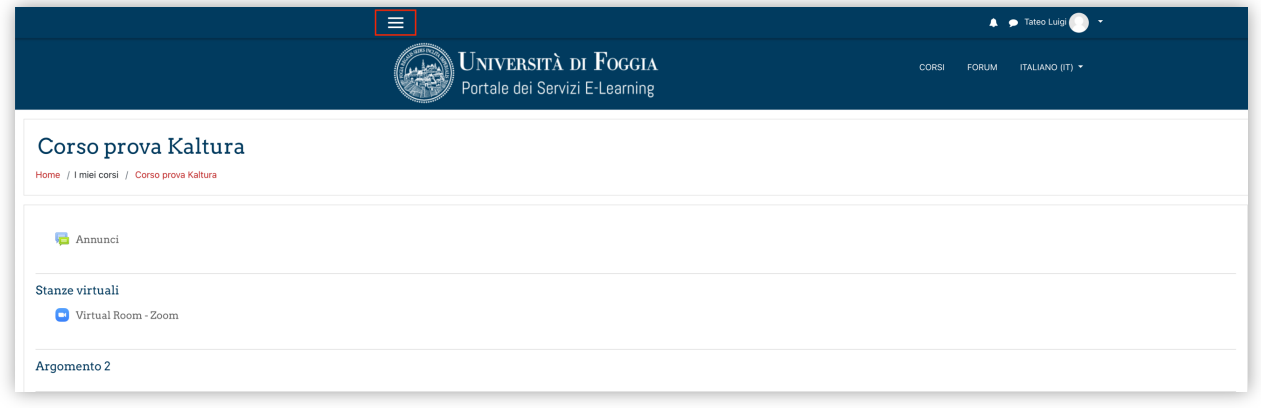

*Figura 1*

• Nel menu verticale a sinistra, cliccare sulla voce "Media Gallery" (v. figura 2).

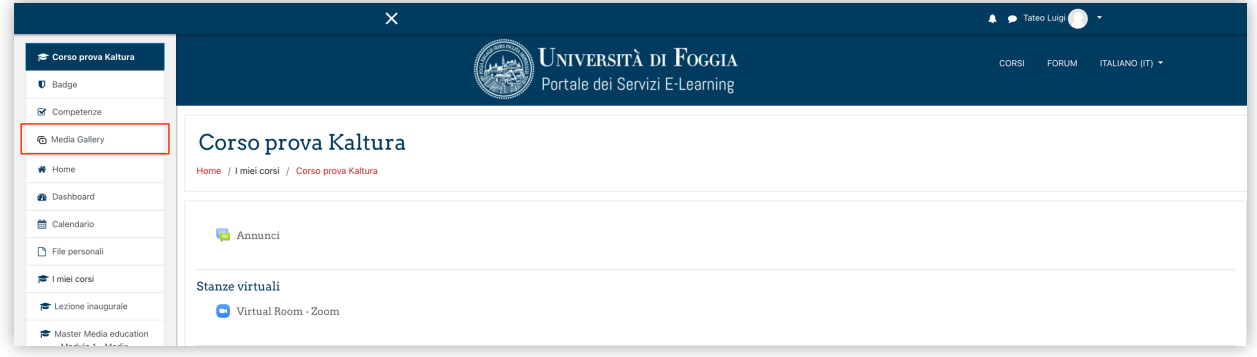

*Figura 2*

<sup>1</sup> Si ricorda che, in ossequio all'art. 5, comma 1, del Regolamento per lo svolgimento della attività didattica nel periodo emergenziale da Covid-19, la registrazione è conservata sulla piattaforma e-learning fino all'ultimo appello utile per sostenere l'esame nell'anno accademico in cui l'insegnamento è stato erogato.

#### **2 – Riprodurre i contenuti della Media Gallery**

All'apertura della "Media Gallery" saranno visualizzati i video di pertinenza del Corso (v. figura 3).

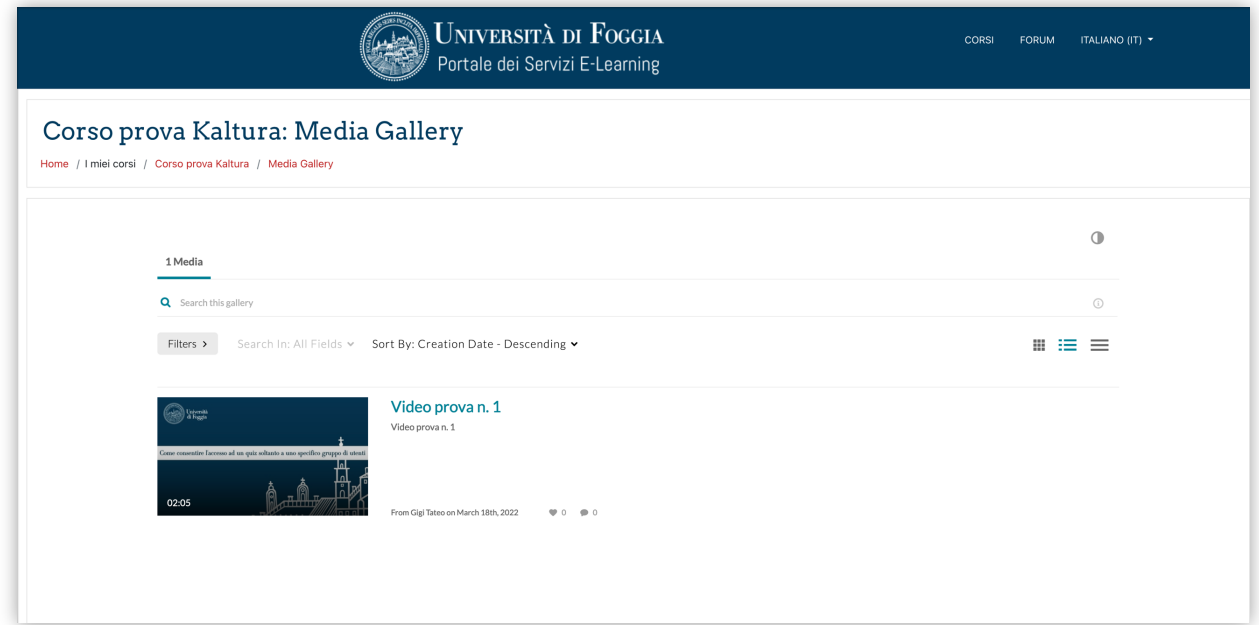

*Figura 3*

È possibile scegliere la modalità di visualizzazione ("Griglia", "Dettagliata", "Compressa") cliccando sugli appositi pulsanti (v. figura 4).

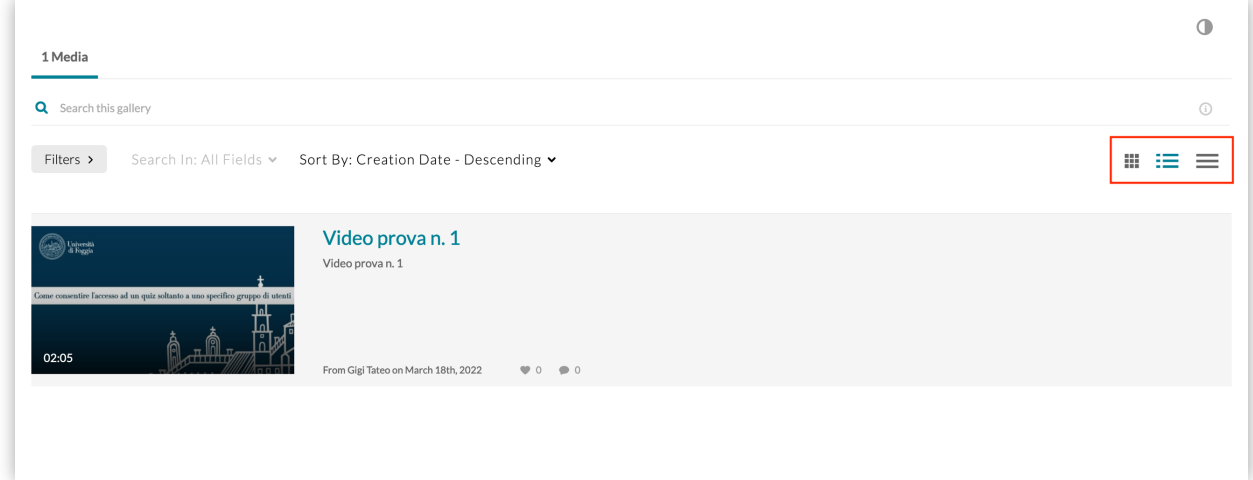

*Figura 4*

Per riprodurre un video, è sufficiente fare clic sul titolo o sull'anteprima dello stesso (v. figura 5).

![](_page_4_Picture_39.jpeg)

*Figura 5*

Nella successiva schermata, fare clic sul pulsante "Play" per avviare la riproduzione. Per tornare al riepilogo dei video, invece, fare clic sul pulsante "Back" in basso (v. figura 6).

![](_page_4_Picture_4.jpeg)

*Figura 6*